## **Support Portal – a quick guide to using the Library Website Content Change form**

1. Log into the Support Portal at http://support.manchester.ac.uk/. On the first log-in screen, type in your University username, choose whether you wish to be kept signed in, and then click 'Next'. On the following screen, type in your University password and select 'Sign in'.

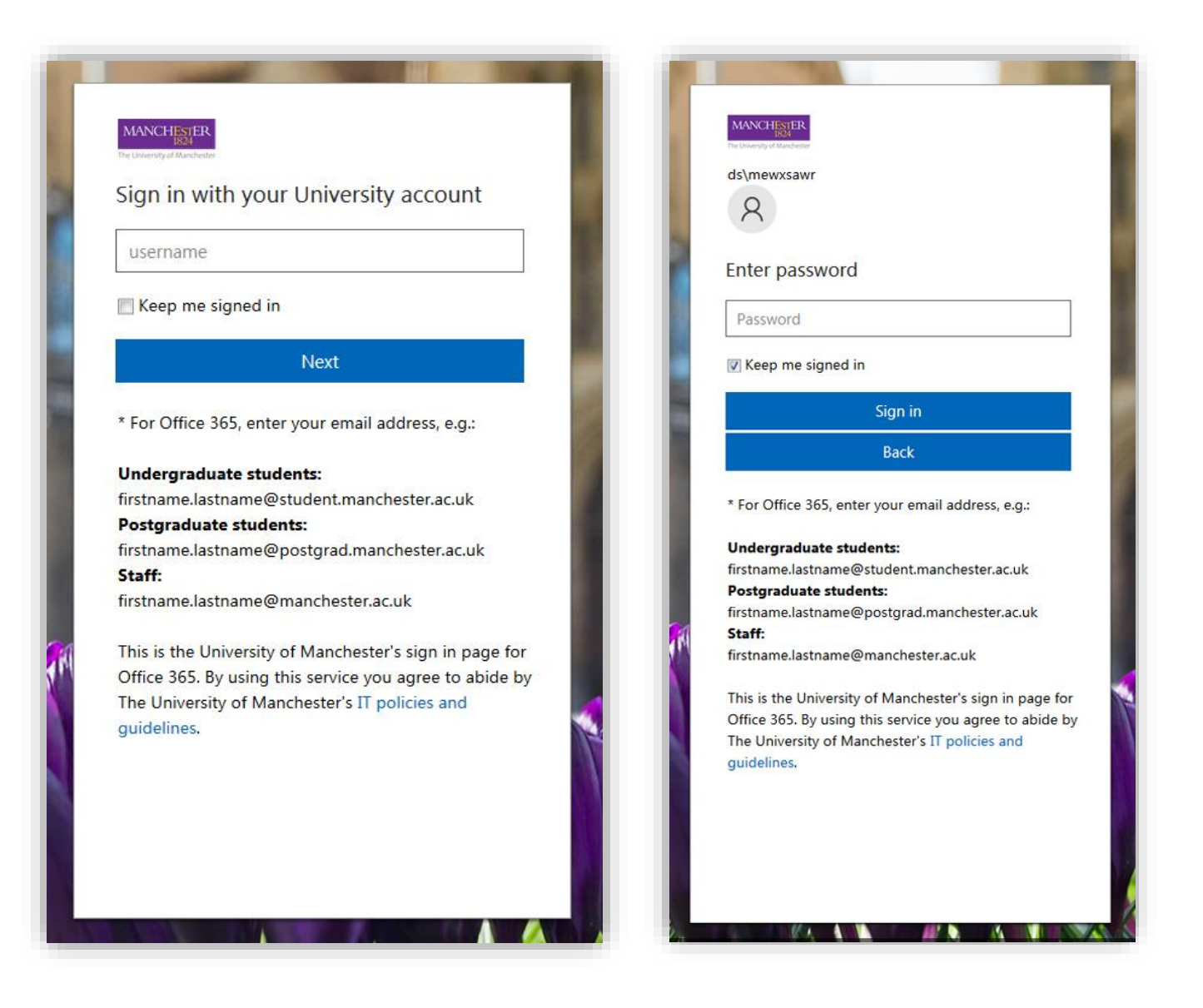

2. The Support Portal uses 2 Factor Authentication (2FA), so on the next screen you need to provide additional information to verify your account. This can either be via a call to your landline, a 2FA key fob provided by IT Services or via an app on your mobile phone.

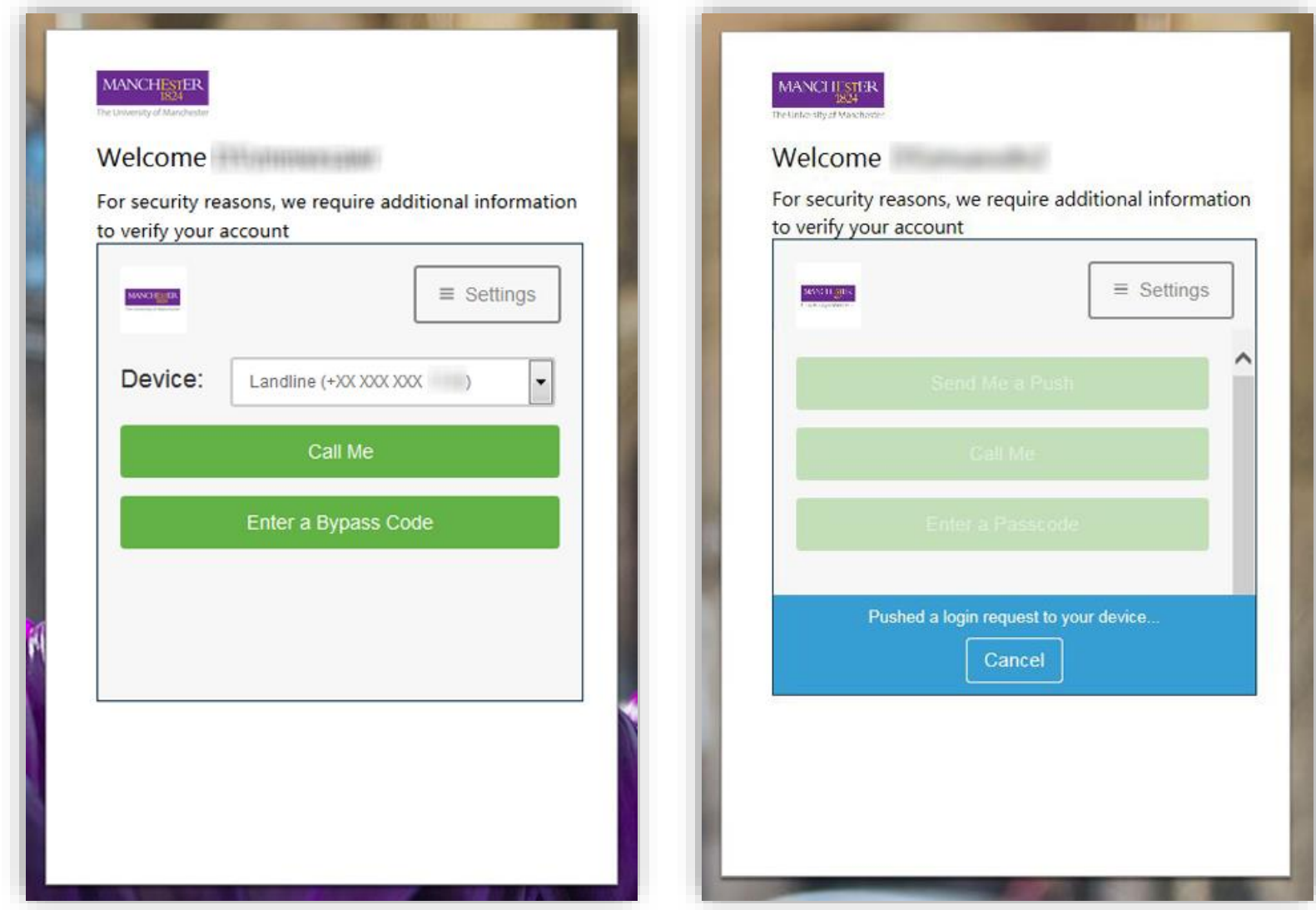

3. Once you have completed your 2 Factor Authentication, from the Support Portal welcome screen, select 'Request Support'.

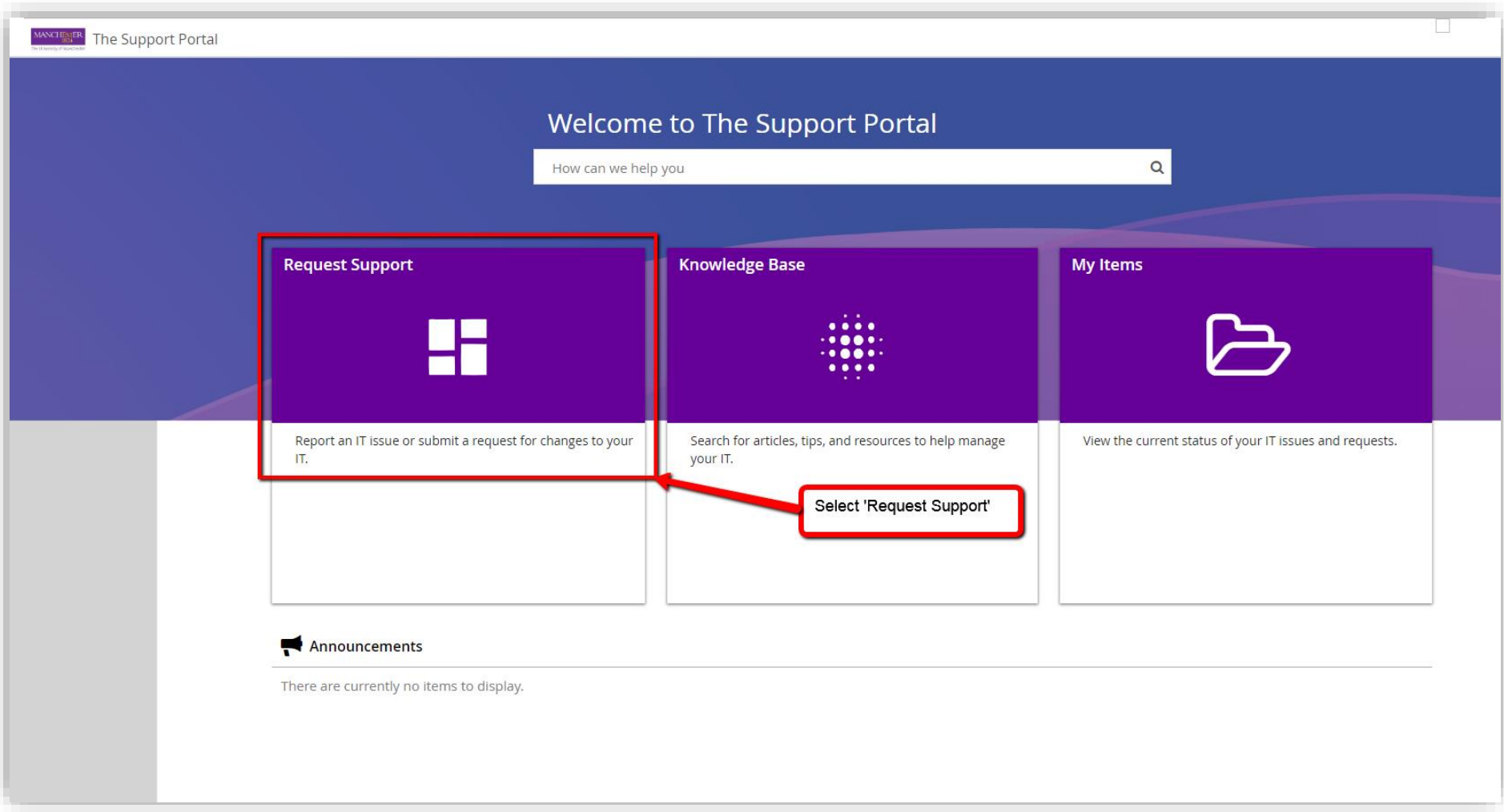

4. Use the search box to search for 'Library' – this will filter the list of options so you can clearly see the 'Humanities and Library web content change' form.

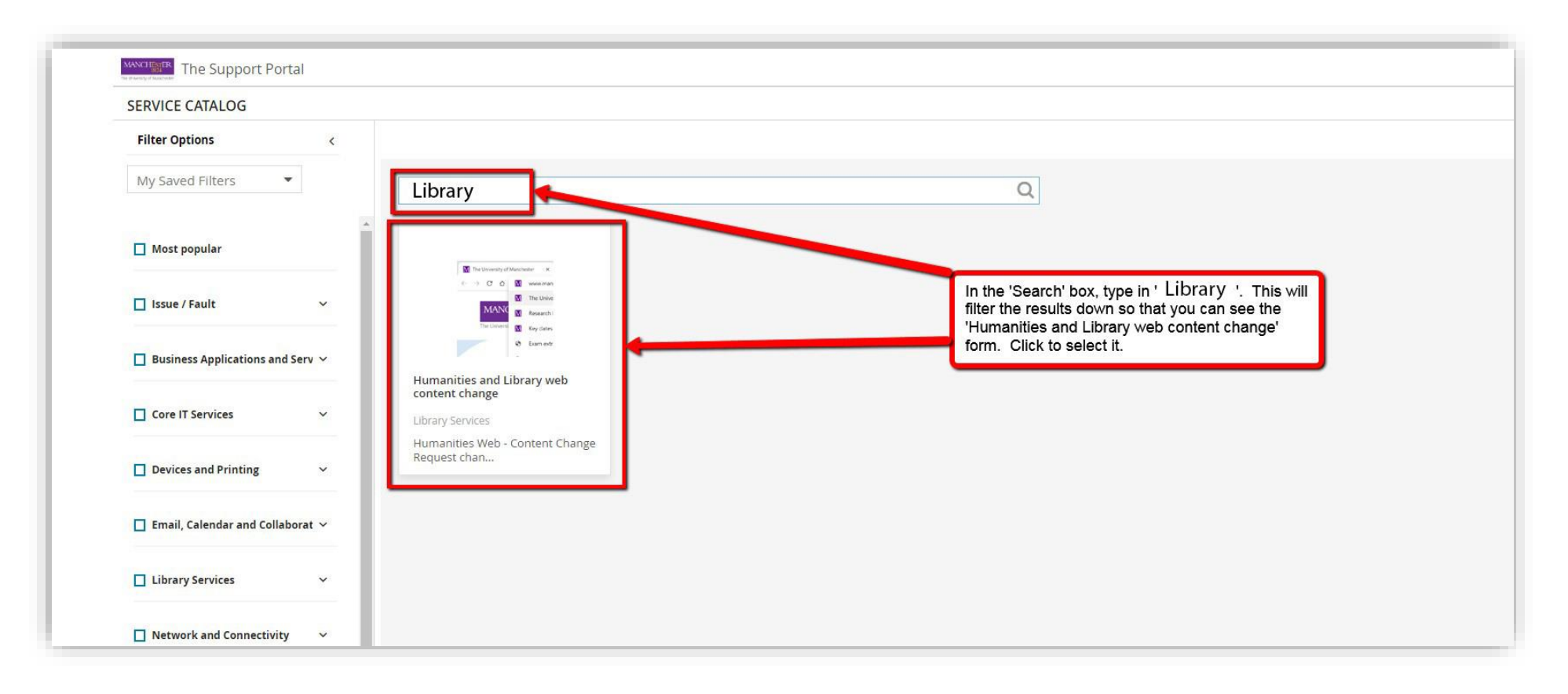

5. On the resulting 'Humanities and Library web content change' pop-up screen, select 'REQUEST'.

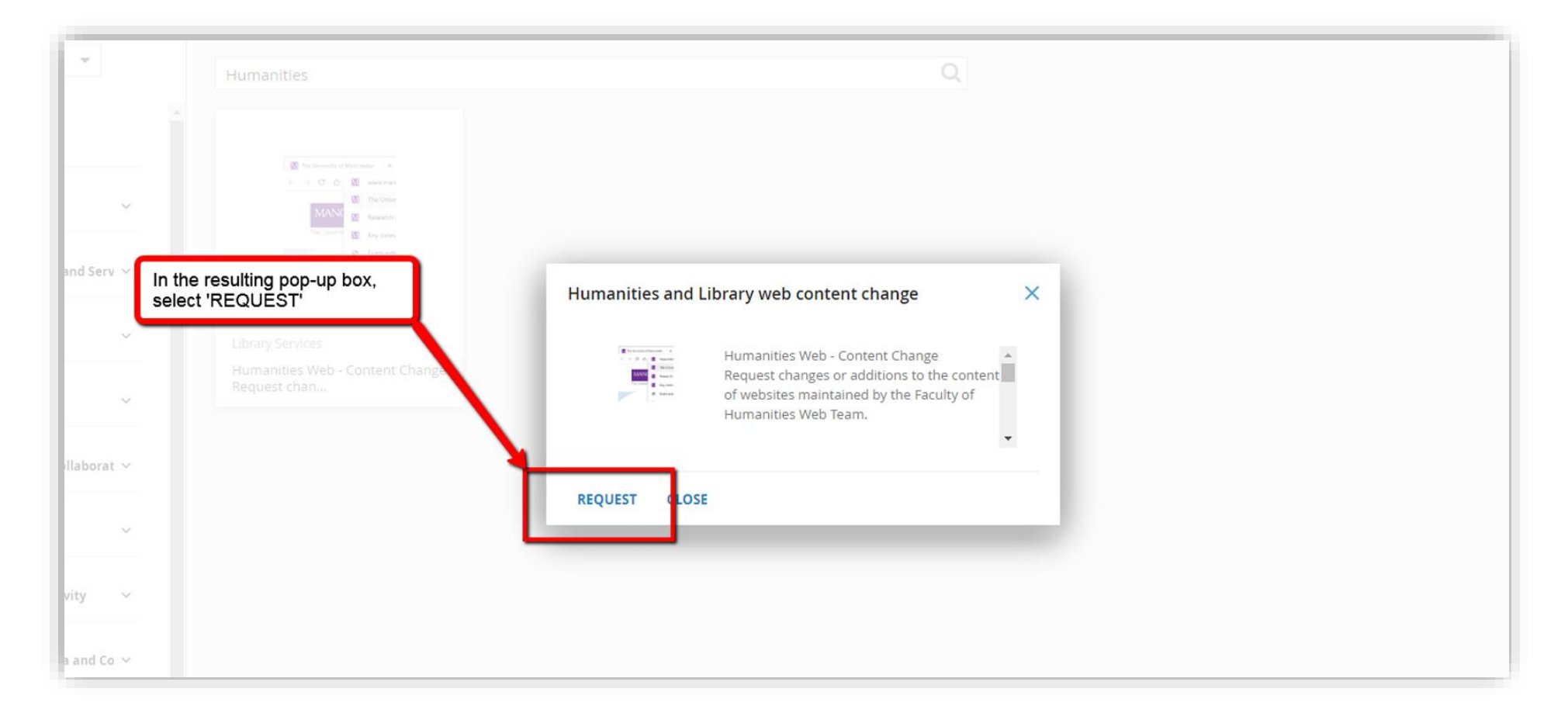

6. Fill in all the fields taking extra care to select 'Library Website Content Change' from the 'Request type' dropdown list. Add any attachments and then either click 'Review and Submit', or you can 'Save for Later' if you are waiting for more information.

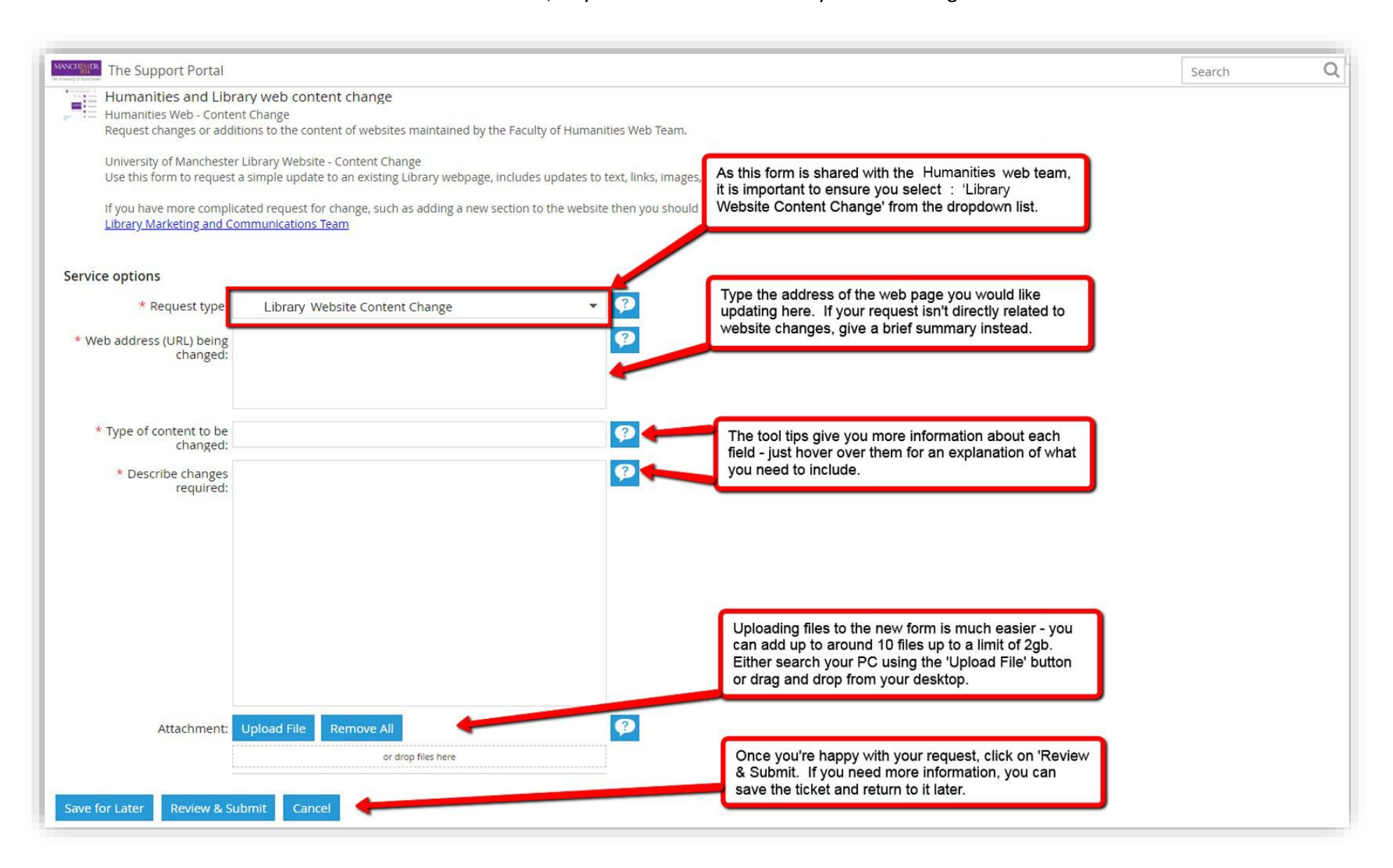